# **MA2-L00-1-el-In-Sync-manual**

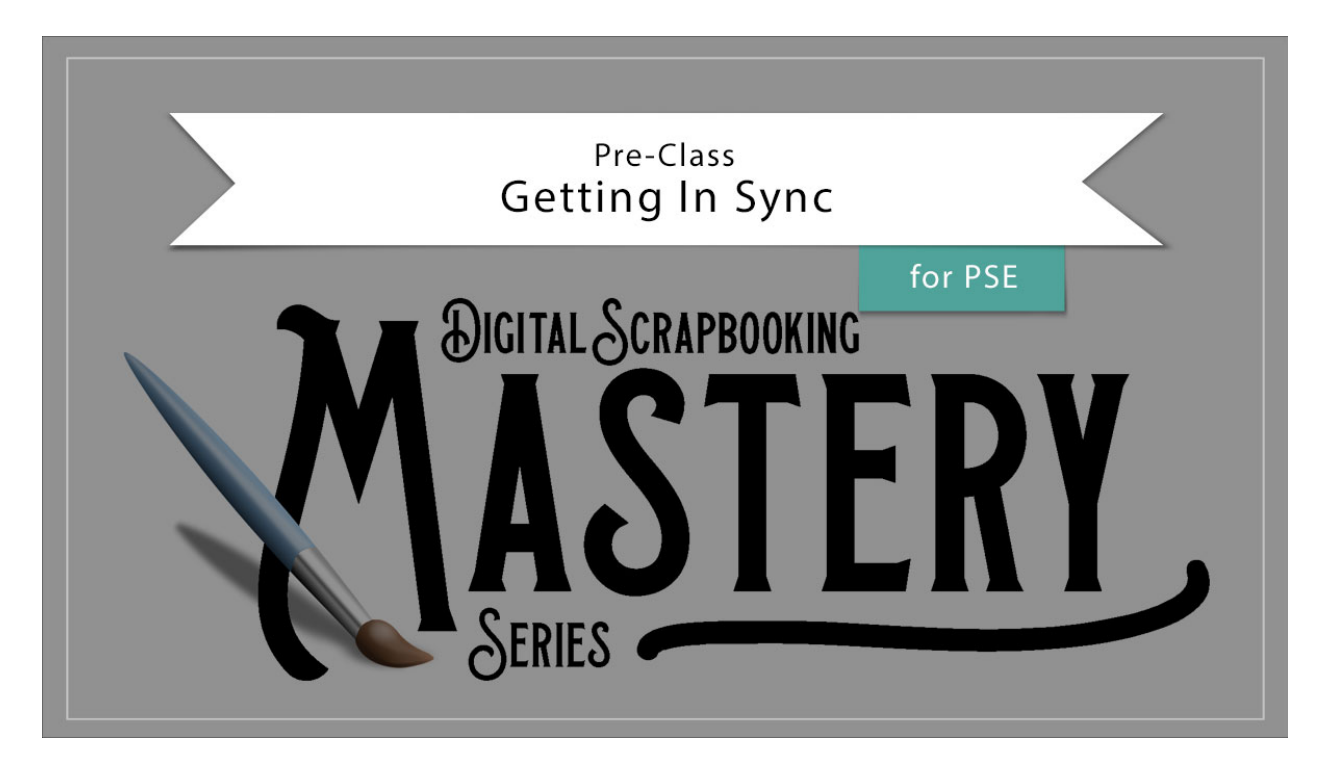

# **Digital Scrapbooking Mastery, No. 2 Getting In Sync for Photoshop Elements Manual** © 2019 Jen White

## **Custom Workspace**

- In Expert Mode of Photoshop Element, click on More > Custom Workspace. If you don't see Custom Workspace, first click on Basic Workspace
- Right click (Mac: Ctrl click) on all other panels that became docked and choose Close.

## **Rulers & Documents**

- In the Menu Bar, choose View and uncheck Rulers.
- Keep documents docked.

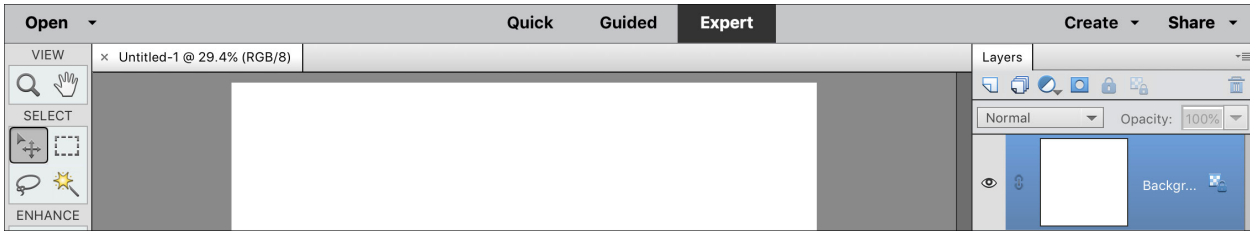

#### **Layers Panel Options**

- In the Layers panel, click on the flyout menu and choose Panel Options.
- In the dialog box, set the Thumbnail Size to Large, the Thumbnail Contents to Layer Bounds, and uncheck Use Default Masks on Fill Layers. Click OK.

#### **Troubleshooting Wonky Tools**

- In the Tool Options, click on the dropdown menu and choose Reset Tool.
- If that doesn't work, try restarting the program and/or restarting your computer.

#### **Tool Options**

- Click on the Tool Options icon of any tool.
- In Tool Options, click on the dropdown menu and uncheck Auto Show Tool Options.

#### **Move Tool**

- Get the Move tool.
- In the Tool Options, uncheck Auto Select Layer and Show Bounding Box.

#### **Preferences**

- Press Ctrl K (Mac: Cmd K) to get Preferences.
- In the dialog box, in the General tab uncheck Disable Smart Objects.

Notes may be added at the top of the lecture in the classroom as questions arise.